Gebruikershandleiding

© Copyright 2014 Hewlett-Packard Development Company, L.P.

Bluetooth is een handelsmerk van de desbetreffende eigenaar en wordt door Hewlett-Packard Company onder licentie gebruikt. Google, Google Now, Google Play en Android zijn gedeponeerde handelsmerken van Google Inc. Windows is een in de VS gedeponeerd handelsmerk van Microsoft Corporation.

De informatie in deze documentatie kan zonder kennisgeving worden gewijzigd. De enige garanties voor HP producten en diensten staan vermeld in de expliciete garantievoorwaarden bij de betreffende producten en diensten. Aan de informatie in deze handleiding kunnen geen aanvullende rechten worden ontleend. HP aanvaardt geen aansprakelijkheid voor technische fouten, drukfouten of weglatingen in deze publicatie.

Eerste editie: mei 2014

Onderdeelnummer van document: 768329-331

#### Kennisgeving over het product

In deze handleiding worden de voorzieningen beschreven die op de meeste modellen beschikbaar zijn. Mogelijk zijn niet alle voorzieningen op uw tablet-pc beschikbaar.

#### Softwarevoorwaarden

Door het installeren, kopiëren, downloaden of anderszins gebruiken van een softwareproduct dat vooraf op deze tabletpc is geïnstalleerd, bevestigt u dat u gehouden bent aan de voorwaarden van de HP EULA (End User License Agreement). Als u niet akkoord gaat met deze licentievoorwaarden, is uw enige rechtsmogelijkheid om het volledige, ongebruikte product (hardware en software) binnen 14 dagen te retourneren en te verzoeken om restitutie van het aankoopbedrag op grond van het restitutiebeleid dat op de plaats van aankoop geldt.

Neem contact op met het lokale verkooppunt (de verkoper) als u meer informatie wilt of als u een verzoek om volledige restitutie van het aankoopbedrag van de tablet-pc wilt indienen.

# Inhoudsopgave

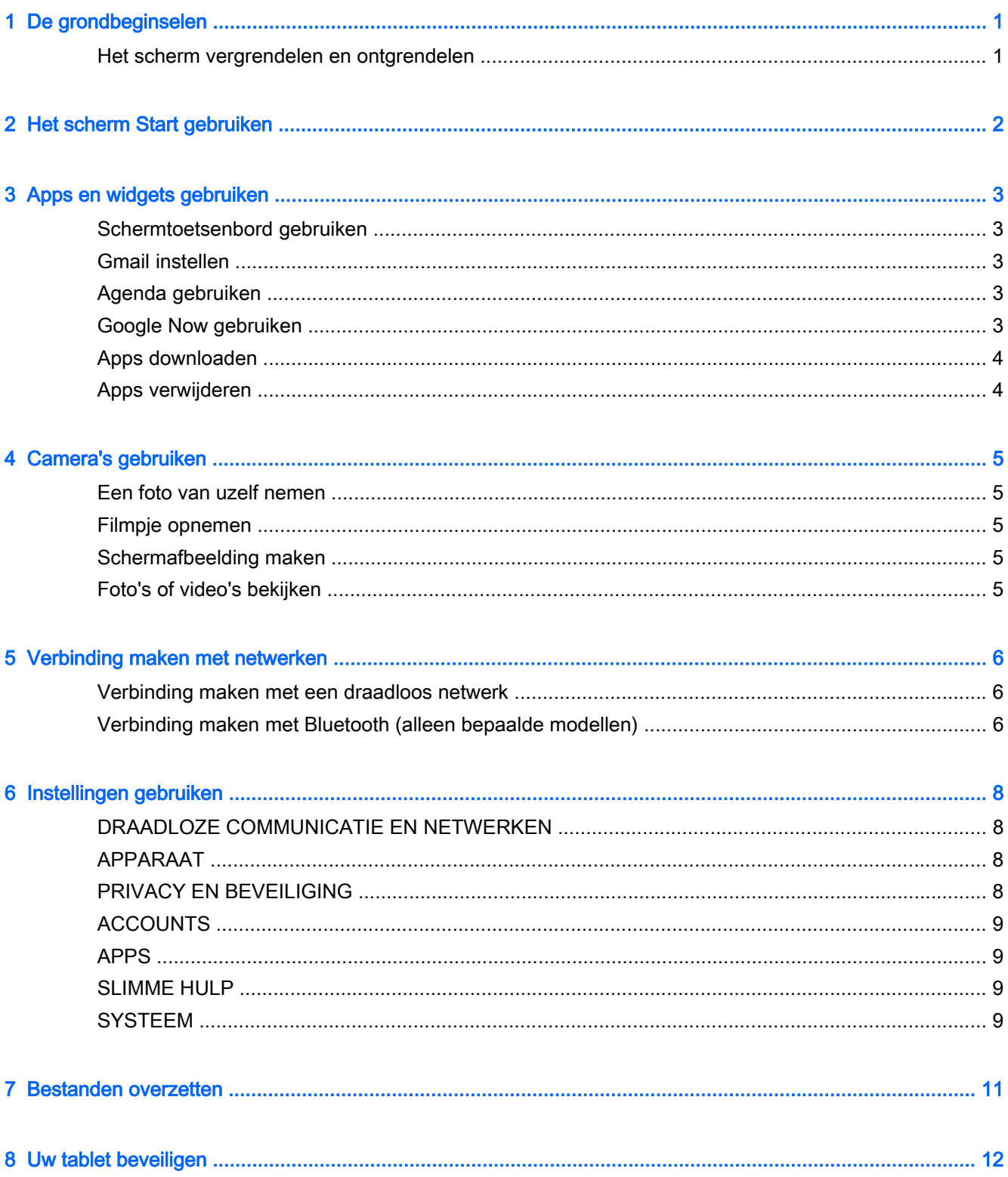

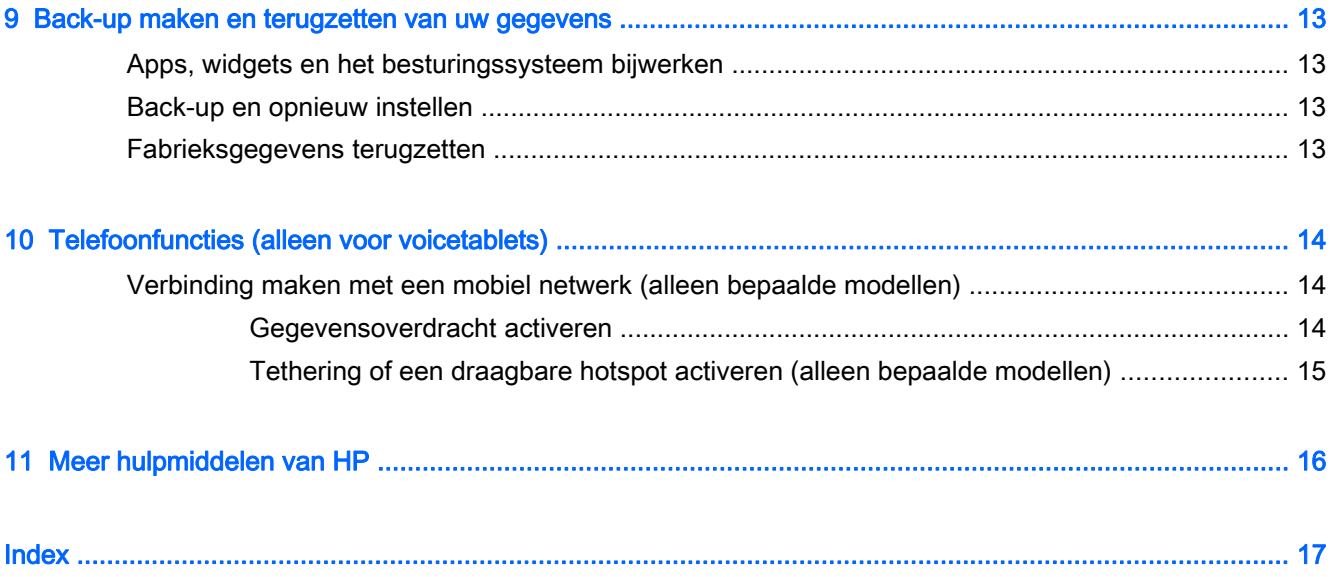

# <span id="page-4-0"></span>1 De grondbeginselen

- **The OPMERKING:** Als u de algemene gebruiksaanwijzing wilt lezen, kunt u de gedrukte Snelstarthandleiding raadplegen die is meegeleverd in de doos bij de tablet.
- **if** BELANGRIJK: Sluit de tablet, voor u deze voor de eerste keer gebruikt, aan op een externe stroomvoorziening en laad de accu vervolgens minstens 15 minuten op.

Volg deze instructies om de tablet te gebruiken:

1. Schakel de tablet in door na het opladen van de accu en terwijl de accuafbeelding op het scherm wordt weergegeven de aan-uitknop maximaal 5 seconden lang ingedrukt te houden tot het HP of Compaq-logo wordt weergegeven.

Als u de tablet voor de eerste keer inschakelt, ziet u een welkomstscherm.

- **BELANGRIJK:** Als de afbeelding van de accu niet wordt weergegeven op het scherm, drukt u kort op de aan-uitknop om de afbeelding weer te geven en houd deze vervolgens ingedrukt tot het HP of Compaq-logo wordt weergegeven.
- 2. Volg de instructies op het scherm om een taal te selecteren, maak verbinding met een draadloos netwerk en meld u aan bij uw Google™-account.
- **The OPMERKING:** Als u nog geen Google-account hebt, kunt u er nu een aanmaken. Als u zich aanmeldt bij een Google-account, worden de e-mail-, contact-, agenda- en accountgegevens met de tablet gesynchroniseerd. Als u nog andere Google-accounts hebt, kunt u deze later toevoegen.

### Het scherm vergrendelen en ontgrendelen

Vergrendelen—Druk op de aan-uitknop.

Ontgrendelen—Druk op de aan-uitknop, raak het scherm aan en schuif vervolgens met uw vinger in een willekeurige richting om het startscherm te openen.

# <span id="page-5-0"></span>2 Het scherm Start gebruiken

Het startscherm is een centrale plaats van waaruit u toegang tot uw gegevens en e-mail kunt krijgen, op internet kunt surfen, video's kunt streamen, foto's kunt bekijken en toegang kunt krijgen tot sociale media.

#### **OPMERKING:** De pictogrammen op het startscherm en het uiterlijk van het scherm Start kunnen verschillen.

- Veeg van boven naar onder om kennisgevingen weer te geven.
- Veeg van onder naar boven om Google Now™-kaarten weer te geven.
- Raak een pictogram aan om de handeling uit te voeren die in de tabel wordt beschreven.

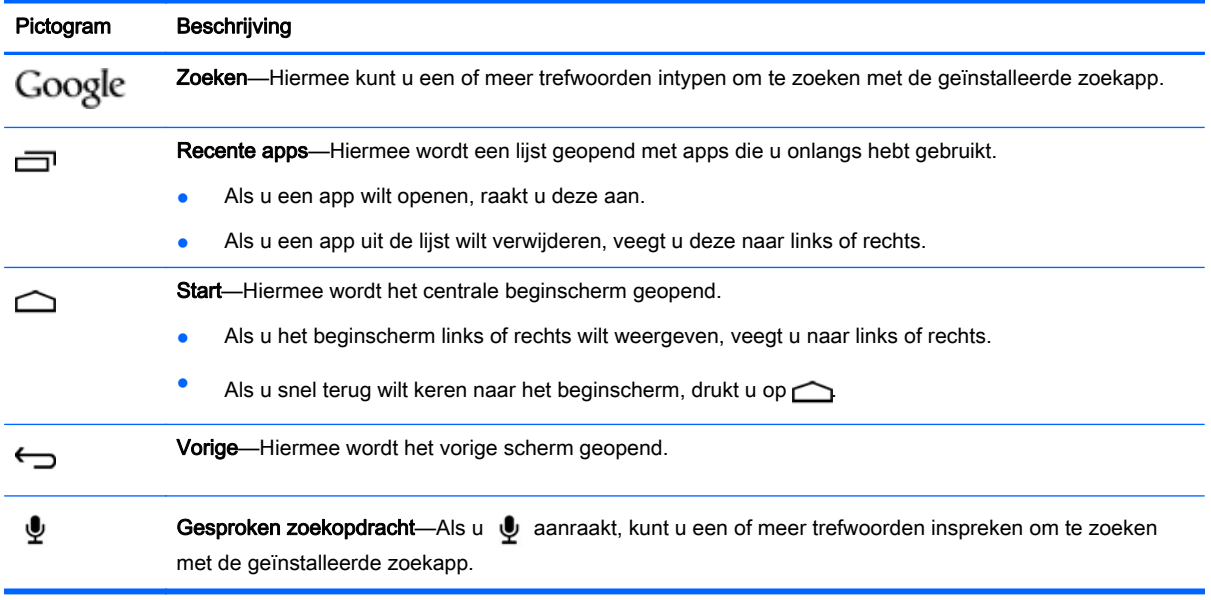

# <span id="page-6-0"></span>3 Apps en widgets gebruiken

Apps zijn snelkoppelingen die op het beginscherm worden geplaatst om toepassingen te openen die op de tablet zijn geïnstalleerd. Alle apps worden weergegeven op het startscherm.

Een widget is een app met een speciale functionaliteit die inhoud weergeeft en die regelmatig wordt bijgewerkt. U kunt de bijgewerkte inhoud weergeven zonder de widget te openen. Druk om alle widgets te zien lange tijd op het startscherm om het menu Startscherm instellen weer te geven en selecteer Widgets.

- Als u een app wilt openen, drukt u op het pictogram van de app. Raak  $\bigcirc$  aan om terug te keren naar het scherm Start.
- Als u een widget wilt openen, raakt u het pictogram aan. Raak aan om terug te keren naar het scherm Start.
- Als u een widget wilt toevoegen aan het beginscherm, blijft u het widgetpictogram aanraken tot de widget is geselecteerd en schuift u het naar de gewenste locatie.
- Als u een widget van het beginscherm wilt verwijderen, houdt u het widgetpictogram ingedrukt en sleept u het naar **bovenin het scherm.**

### Schermtoetsenbord gebruiken

Als u het schermtoetsenbord wilt openen, raakt u een tekstveld aan. Typ vervolgens een of meer trefwoorden en druk op Gereed of  $\mathbf Q$ .

**THERKING:** De vormgeving van het toetsenbord kan verschillen.

### Gmail instellen

- 1. Druk op  $\bullet$ .
- 2. Raak Account toevoegen aan bij ACCOUNTS.
- 3. Raak Google aan en volg daarna de instructies op het scherm.
- 4. Raak het pictogram Gmail aan om toegang te krijgen tot uw Gmail-account.

### Agenda gebruiken

Druk op Google-apps en op Kalender en volg de instructies op het scherm.

**EX** OPMERKING: Wanneer u een Google-account toevoegt, worden de e-mail, agenda en contactpersonen die aan het account gekoppeld zijn automatisch gesynchroniseerd.

### Google Now gebruiken

Google Now gebruikt het tijdstip van de dag, uw huidige locatie en uw locatiegeschiedenis om informatie weer te geven over de reistijd tussen uw huis en uw werk. De gegevens van andere <span id="page-7-0"></span>Google-producten zoals de webgeschiedenis of uw agenda worden gebruikt om de afspraakherinneringen, plattegronden, sportuitslagen en vluchtstatus weer te geven.

- Als u Google Now wilt activeren, veegt u van onderin het scherm naar boven en volg de instructies op het scherm.
- Veeg van onderin het scherm naar boven om Google Now-kaarten weer te geven.

### Apps downloaden

In Google Play Store kunt u apps, muziek, boeken, spelletjes en nog veel meer downloaden.

**The OPMERKING:** Als u toegang wilt krijgen tot de Play Store, moet u verbinding hebben met internet en aangemeld zijn bij een Google-account.

Druk op **poult** en daarna op een categorie.

 $-$  of  $-$ 

Raak aan en typ een trefwoord in het zoekvak.

● Volg de instructies op het scherm om een app te downloaden en te installeren.

### Apps verwijderen

- 1. Druk achtereenvolgens op  $\bullet$ , Apps en Apps beheren.
- 2. Raak de app aan die u wilt verwijderen en raak Verwijderen aan.
- 3. Raak achtereenvolgens OK en wederom OK aan.

# <span id="page-8-0"></span>4 Camera's gebruiken

Neem een foto van uzelf of maak een schermopname met de camera voor.

## Een foto van uzelf nemen

Een foto van uzelf nemen:

- 1. Druk op  $\bigcirc$
- 2. Druk op het pictogram van de roterende camera boven in het scherm en druk op  $\bullet$ . De foto wordt opgeslagen in de Galerie.

## Filmpje opnemen

Een video opnemen:

- 1. Druk op  $\bullet$
- 2. Om op te nemen drukt u op het pictogram van de videocamera aan de onderkant van het scherm.
- 3. Om de opname te stoppen drukt u op het stoppictogram aan de onderkant van het scherm. Het filmpje wordt opgeslagen in de Galerie.

### Schermafbeelding maken

Druk ongeveer 1 seconde gelijktijdig op de aan-uitknop en de knop Volume lager.

Er wordt een bericht weergegeven als de schermopname is opgeslagen in de Galerie.

## Foto's of video's bekijken

- Om de foto's of video's in uw Galerie weer te geven, drukt u op het pictogram Galerie.
- Om een foto of video te verwijderen, drukt u op de foto of de video en raakt u  $\blacksquare$  in de rechterbovenhoek van het scherm aan en raakt u Verwijderen aan.

# <span id="page-9-0"></span>5 Verbinding maken met netwerken

U kunt de tablet verbinden met een draadloos netwerk of Bluetooth®-apparaten (alleen bepaalde modellen).

## Verbinding maken met een draadloos netwerk

Surf op internet, lees uw e-mail of voer andere online-werkzaamheden uit.

**EX** OPMERKING: Om verbinding met internet te kunnen maken, moet u verbinding hebben met een draadloos netwerk.

Zo maakt u verbinding met een draadloos netwerk:

1. Veeg van boven naar beneden, raak het pictogram Draadloos aan en druk vervolgens op een van de beschikbare netwerken die worden weergegeven.

 $-$  of  $-$ 

Druk op  $\bullet$ .

- 2. Zorg dat Wi-Fi bij DRAADLOZE COMMUNICATIE EN NETWERKEN is ingeschakeld.
- 3. Raak achtereenvolgens Wi-Fi en een van de beschikbare netwerken die worden weergegeven aan.
- 4. Typ de beveiligingssleutel als die vereist is en druk vervolgens op Verbinding maken.
- **FY** OPMERKING: Als u de beveiligingssleutel voor een draadloos netwerk waar u eerder verbinding mee hebt gemaakt wilt verwijderen, raakt u achtereenvolgens de naam van het netwerk en Vergeten aan.

## Verbinding maken met Bluetooth (alleen bepaalde modellen)

Koppel een Bluetooth-apparaat zoals een headset, toetsenbord of muis aan uw tablet.

Zo maakt u verbinding met een Bluetooth-apparaat:

- 1. Zet het Bluetooth-apparaat aan.
- 2. Veeg van boven naar onder en druk op het pictogram **Bluetooth** om dit in te schakelen.

 $-$  of  $-$ 

Druk op  $\bullet$ .

- 3. Schakel bij DRAADLOZE COMMUNICATIE EN NETWERKEN Bluetooth in en raak Bluetooth aan.
- 4. Raak de naam van het apparaat aan zodat deze zichtbaar wordt voor alle Bluetooth-apparaten in de buurt.
- 5. Als u op zoek wilt gaan naar beschikbare Bluetooth-apparaten, raakt u ZOEKEN NAAR APPARATEN aan.
- 6. Als de naam van het apparaat verschijnt, raakt u deze aan om het apparaat aan uw tablet te koppelen.
- **OPMERKING:** Als u Bluetooth niet gebruikt, dient u deze uit te schakelen. Zo gaat de accu zo lang mogelijk mee.

# <span id="page-11-0"></span>6 Instellingen gebruiken

Druk op **og om** Instellingen om verbinding te maken met een netwerk te gebruiken, voorkeuren in te stellen en informatie over uw tablet te zoeken.

## DRAADLOZE COMMUNICATIE EN NETWERKEN

- Vliegtuigmodus-Hiermee kunt u de Vliegtuigmodus in- of uitschakelen om de draadloze modus uit te schakelen als u met een vliegtuig reist.
- Wi-Fi—Wi-Fi in- en uitschakelen en verbinding maken met een draadloos netwerk om uw e-mail te checken, op internet te zoeken of websites met sociale media te bekijken.
- Bluetooth—Bluetooth in- of uitschakelen en een Bluetooth-apparaat zoals een headset of toetsenbord aan de tablet koppelen.
- Mobiele netwerken (alleen bepaalde modellen)—Hiermee kunt u Gegevensservice, Gegevensroaming, Netwerkmodus, Herinnering netwerkswitch, Permanente mobiele gegevens inschakelen in- of uitschakelen of uit weergegeven Namen van het toegangspunt selecteren.
- Meer...—Vliegtuigmodus, VPN of Tethering en draagbare hotspot.

## APPARAAT

- Startschermstijl-Selecteer voorkeuren van het scherm Start.
- Beeldscherm—Selecteer beeldschermvoorkeuren, zoals Helderheid, Achtergrond, Slaapstand, Dagdroom en Lettergrootte.
- Geluid—Selecteer voorkeuren voor Volume, Beltoon (alleen bepaalde modellen) en Trillen Gegevensoverdrachtservice (DTS) in- of uitschakelen (alleen bepaalde modellen).
- Opslag—Bekijk de beschikbare ruimte van het geheugen van de tablet en het geheugen van de micro SD™kaart of het USB-geheugen (indien geplaatst).
- Accu—Weergave van acculadingspercentage en accuverbruik door verschillende functies.

## PRIVACY EN BEVEILIGING

- Locatietoegang-Hiermee kunt u Toegang tot mijn locatie, GPS-satellieten en Draadloze netwerken in- of uitschakelen.
- Beveiliging—Selecteer voorkeuren voor SCHERMBEVEILIGING, VERSLEUTELING, SIM-KAART VERGRENDELEN (alleen bepaalde modellen), SD-KAARTBEVEILIGING, WACHTWOORDEN, APPARAATBEHEER, OPSLAG VAN REFERENTIES.
- Back-up en opnieuw instellen—Voorkeuren instellen voor BACK-UP EN OPNIEUW INSTELLEN en PERSOONLIJKE GEGEVENS. Zie [Back-up maken en terugzetten van uw gegevens](#page-16-0) [op pagina 13](#page-16-0) voor meer informatie.

## <span id="page-12-0"></span>ACCOUNTS

Druk op +Account toevoegen om bestaande accounts weer te geven.

- E-mailaccount of ander soort account toevoegen—Bij ACCOUNTS raakt u + Account toevoegen aan en volgt u de instructies op het scherm.
- Account synchroniseren—Bij ACCOUNTS raakt u de naam van het account aan. Raak opnieuw de naam van het account aan, raak  $\frac{1}{2}$  in de rechterbovenhoek van het scherm aan en raak Nu synchroniseren aan.
- Een account verwijderen—Bij ACCOUNTS raakt u de naam van het account aan. Raak opnieuw de naam van het account aan, raak in de rechterbovenhoek van het scherm aan en raak Account verwijderen aan.

## APPS

- Apps beheren—Hiermee geeft u lijsten weer van apps die u hebt gedownload, apps die momenteel actief zijn of alle apps.
- Gesprek (alleen bepaalde modellen)—Selecteer voorkeuren voor beltonen, trillen, aanraaktonen, gespreksinstellingen en gesprek blokkeren.
- Bericht (alleen bepaalde modellen)—Selecteer voorkeuren voor het verzenden en ontvangen van tekstberichten.
- E-mail-Selecteer voorkeuren voor het verzenden en ontvangen van e-mailberichten.

## SLIMME HULP

- Meldingenpaneel—Selecteer voorkeuren voor pictogrammen die worden weergegeven in het meldingenpaneel.
- Pauzeknop-Hiermee kunt u de pauzeknop in- of uitschakelen.
- Bewegingsaansturing—Selecteer voorkeuren voor acties zoals Omslaan, Oppakken, Optillen naar oor, Schudden, Kantelen, en Vegen.
- Aanwijsbeweging—Hiermee kunt u de aanwijsfunctie in- of uitschakelen en kunt u ook voorkeuren voor de functie selecteren.

## **SYSTEEM**

- Handschoenenmodus—Hiermee kunt u de Handschoenenmodus in- of uitschakelen om de tablet te kunnen gebruiken als u handschoenen draagt.
- Datum en tijd—Hiermee kunt u de Automatische datum en tijd in- of uitschakelen en voorkeuren voor tijdzone, tijd- en datumnotatie selecteren.
- Taal en invoer-Selecteer voorkeuren voor Taal, Spellingcorrectie, TOETSENBORD EN INVOERMETHODEN en SPRAAK.
- Toegankelijkheid—Hiermee kunt u TalkBack, Vergrotingsgebaren, Grote tekst, Aan-uitknop beëindigt oproep, Scherm automatisch draaien, Wachtwoorden uitspreken, Snelkoppeling naar toegankelijkheid, Uitvoer voor tekst-naar-spraak, Vertraging voor blijven aanraken en Webtoegankelijkheid inschakelen.
- Updates—Om systeemupdates te controleren drukt u achtereenvolgens op Systeemupdates en Nu controleren.
- Informatie over apparaat, tablet of telefoon—Hiermee kunt u de systeemstatus, juridische informatie, het modelnummer en de versie van het besturingssysteem van het apparaat weergeven.

# <span id="page-14-0"></span>7 Bestanden overzetten

**THERKING:** Alleen bij voicetablets moet USB-tethering zijn uitgeschakeld voor u USB kunt gebruiken om bestanden over te zetten tussen uw tablet en de computer.

- 1. Sluit de micro-USB-kabel aan op de tablet en op een Windows®-computer.
- 2. Selecteer Apparaatbestandsbeheer (MTP).

De tablet wordt weergegeven als een station op de computer. U kunt net als op ieder ander extern apparaat bestanden over en weer kopiëren.

3. Als u klaar bent met het overzetten van bestanden, koppelt u de USB-kabel los.

# <span id="page-15-0"></span>8 Uw tablet beveiligen

Selecteer een schermvergrendelingsmethode om te voorkomen dat onbevoegden toegang krijgen tot uw tabletgegevens.

#### Scherm vergrendelen instellen

- 1. Druk op  $\bullet$
- 2. Bij PRIVACY EN BEVEILIGING raakt u Beveiliging aan en bij SCHERMBEVEILIGING raakt u Scherm vergrendelen aan.
- 3. Bij Schermvergrendeling kiezen selecteert u een van de volgende soorten schermvergrendeling en volgt u de instructies op het scherm.
- **The OPMERKING:** Als u eerder een schermvergrendeling hebt ingesteld, moet u het scherm ontgrendelen voordat u de vergrendelingsinstellingen aanpast.
	- Niet vergrendeld—Ontgrendel het scherm door in een willekeurige richting te vegen.
	- HP ontgrendelen—Selecteer het standaard ontgrendelingsscherm van HP.
	- Ontgrendeling via gezicht (alleen bepaalde modellen)—Ontgrendel het scherm door naar het scherm te kijken.
	- Patroon—Teken een eenvoudig patroon om het scherm te ontgrendelen.
	- Pincode—Voer vier of meer cijfers in om het scherm te ontgrendelen.
	- Wachtwoord—Voer vier of meer letters of cijfers in. Als u een sterk wachtwoord selecteert, biedt deze optie de beste bescherming.

# <span id="page-16-0"></span>9 Back-up maken en terugzetten van uw gegevens

### Apps, widgets en het besturingssysteem bijwerken

HP raadt u aan om de apps, widgets en het besturingssysteem regelmatig bij te werken naar de meest recente versies. Met updates worden problemen opgelost en worden nieuwe functies en opties op de tablet geïnstalleerd. De techniek staat niet stil. Als u de apps, widgets en het besturingssysteem bijwerkt kan de tablet gebruikmaken van de nieuwste technologie. Zo werken oudere apps en widgets bijvoorbeeld niet goed op het nieuwste besturingssysteem.

Ga naar de Google Play Store om de nieuwste versies van HP en apps en widgets van andere fabrikanten te downloaden. In het besturingssysteem worden systeemupdates automatisch gedownload en krijgt u een melding wanneer deze updates geïnstalleerd kunnen worden. Als u het besturingssysteem handmatig wilt bijwerken, gaat u naar <http://www.hp.com/support>.

### Back-up en opnieuw instellen

U kunt voorkeuren selecteren voor het maken van een back-up en het herstellen van uw gegevens in het geval van verlies.

- 1. Druk op  $\bullet$
- 2. Druk bij PRIVACY EN BEVEILIGING op Back-up en opnieuw instellen.
- 3. Selecteer bij BACK-UP EN OPNIEUW INSTELLEN een of meer van het volgende:
	- Back-up maken van mijn gegevens—Schakel het selectievakje in als u een back-up wilt maken van de appgegevens, WiFi-wachtwoorden en andere instellingen op Google-servers of schakel het selectievakje uit als u deze functie wilt uitschakelen.
	- Een back-up van mijn account maken—Selecteer een Google-account voor het maken van een back-up van gegevens.
	- Automatisch terugzetten—Schakel het selectievakje in om geback-upte instellingen en gegevens terug te zetten wanneer een applicatie opnieuw wordt geïnstalleerd of schakel het selectievakje uit om deze functie uit te schakelen.

### Fabrieksgegevens terugzetten

VOORZICHTIG: Als u deze optie selecteert, worden alle instellingen hersteld naar de fabrieksinstellingen en worden alle persoonlijke gegevens op het apparaat verwijderd.

Alle instellingen terugzetten en alle gegevens op het apparaat verwijderen:

- 1. Druk op  $\bullet$ .
- 2. Druk bij PRIVACY EN BEVEILIGING op Back-up en opnieuw instellen.
- 3. Bij PERSOONLIJKE GEGEVENS selecteert u Fabrieksinstellingen herstellen en volgt u de instructies op het scherm.

# <span id="page-17-0"></span>10 Telefoonfuncties (alleen voor voicetablets)

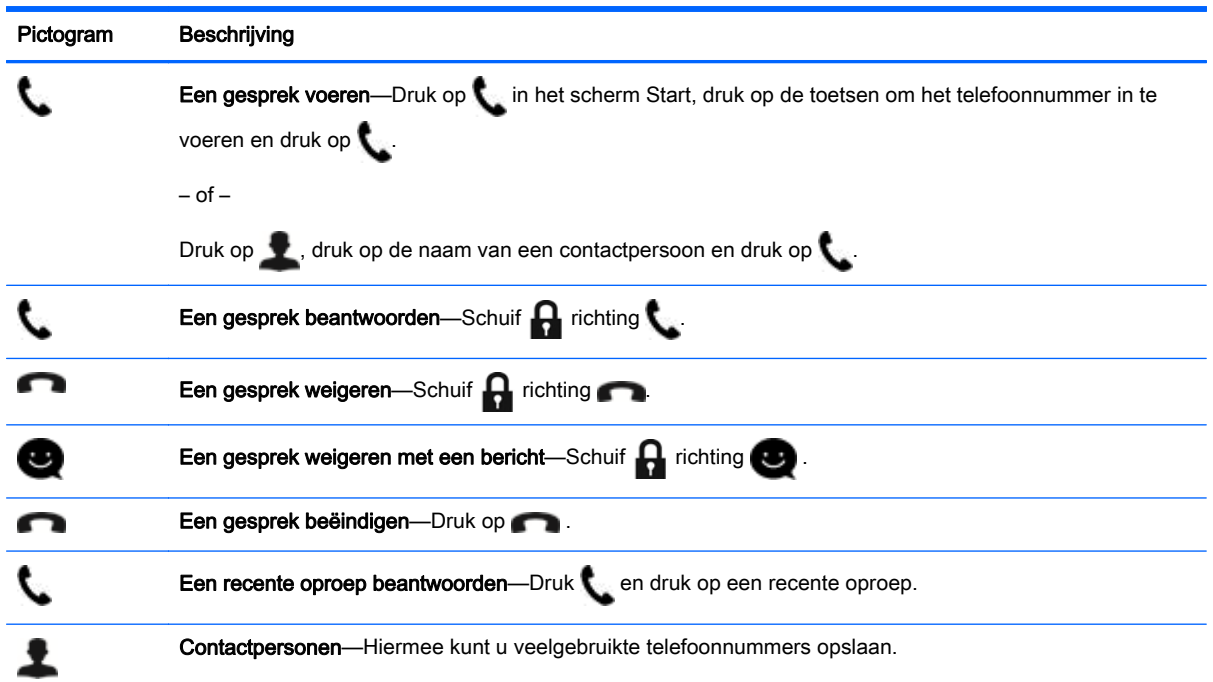

### Verbinding maken met een mobiel netwerk (alleen bepaalde modellen)

Als er geen simkaart vooraf is geïnstalleerd, kunt u er een aanschaffen bij een mobieletelefonieaanbieder. Raadpleeg de *Snelstarthandleiding* bij uw product voor het plaatsen van de simkaart.

- 1. Druk op  $\bullet$ .
- 2. Raak bij DRAADLOZE COMMUNICATIE EN NETWERKEN achtereenvolgens Mobiele netwerken en Access Point-namen aan.
- 3. Raak achtereenvolgens  $\blacksquare$  en Nieuwe APN aan en volg de instructies op het scherm.

### Gegevensoverdracht activeren

Gegevensoverdracht over een mobiel netwerk inschakelen:

- 1. Druk op  $\bullet$
- 2. Raak bij DRAADLOZE COMMUNICATIE EN NETWERKEN achtereenvolgens Mobiele netwerken en Permanente mobiele gegevens inschakelen aan.

### <span id="page-18-0"></span>Tethering of een draagbare hotspot activeren (alleen bepaalde modellen)

De mobiele-dataverbinding van uw product delen via USB of als draagbare Wi-Fi-hotspot:

- 1. Druk op  $\bullet$
- 2. Raak bij DRAADLOZE COMMUNICATIE EN NETWERKEN achtereenvolgens Meer... en Tethering en draagbare hotspot aan.
- 3. Raak Draagbare Wi-Fi-hotspot aan om een draagbare Wi-Fi-hotspot in te stellen.
- 4. Raak Bluetooth-tethering of USB-tethering aan om de mobiele-dataverbinding van uw product te delen.

Tethering uitschakelen:

- 1. Druk op  $\bullet$
- 2. Raak bij DRAADLOZE COMMUNICATIE EN NETWERKEN achtereenvolgens Meer... en Tethering en draagbare hotspot aan.
- 3. Als u tethering wilt uitschakelen, drukt u op USB-tethering en koppelt u het USB-apparaat los of drukt u op Bluetooth-tethering.

# <span id="page-19-0"></span>11 Meer hulpmiddelen van HP

Gebruik de volgende tabel voor productinformatie, instructies en meer.

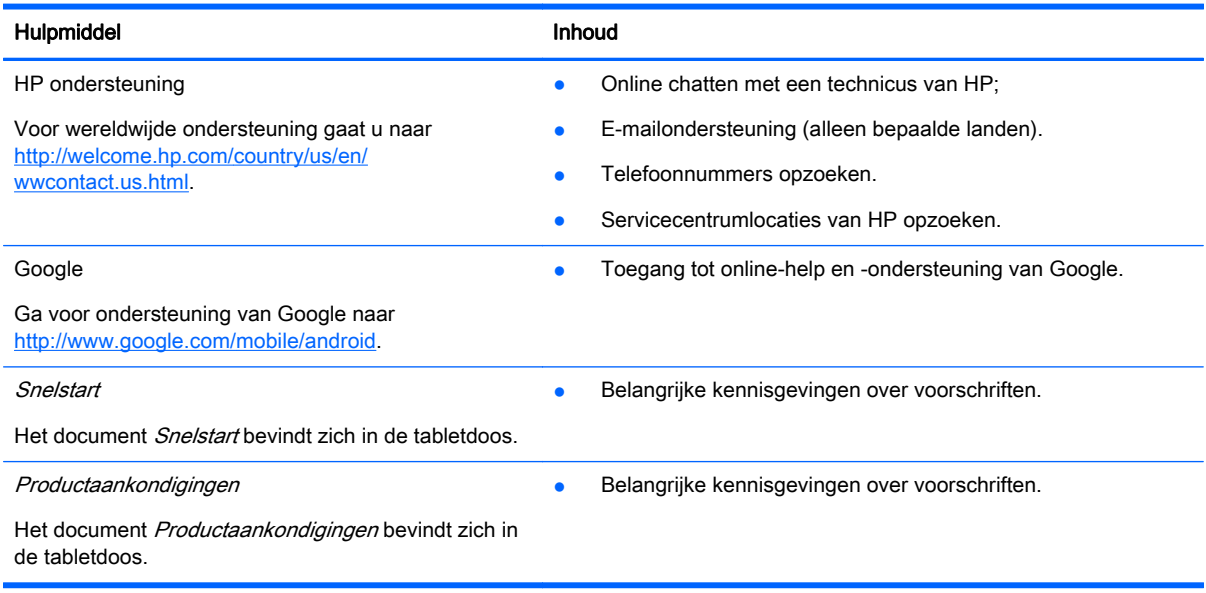

# <span id="page-20-0"></span>**Index**

### A

accounts [8](#page-11-0) accu [8](#page-11-0) afdrukken [5](#page-8-0) agenda [3](#page-6-0) apps [3](#page-6-0)

### B

back-up en herstel [13](#page-16-0) Beats Audio [8](#page-11-0) beeldscherm [8](#page-11-0) bestanden, overzetten [11](#page-14-0) Bluetooth [6,](#page-9-0) [8](#page-11-0)

### C

camera [5](#page-8-0) computer [6](#page-9-0)

### D

datum en tijd [8](#page-11-0) downloaden [3](#page-6-0)

#### F

fabrieksgegevens terugzetten [13](#page-16-0) foto's [5](#page-8-0) Weergeven [5](#page-8-0)

### G

geluid [8](#page-11-0) Gmail [3](#page-6-0)

#### I

instellingen [8](#page-11-0)

#### K

klok [3](#page-6-0)

### N

netwerk [6](#page-9-0)

#### O

Ontgrendeling via gezicht [12](#page-15-0) opslag [8](#page-11-0)

#### P

pictogrammen [2](#page-5-0) Pincode [12](#page-15-0) Productaankondigingen [16](#page-19-0)

### S

schermafbeelding [5](#page-8-0) scherm vergrendelen [12](#page-15-0) screenshots [5](#page-8-0) Snelstart [16](#page-19-0)

### T

taal [8](#page-11-0) Telefoonfuncties (alleen voor voicetablets) [14](#page-17-0)

### V

video's opnemen [5](#page-8-0) Weergeven [5](#page-8-0)

### W

wachtwoord [12](#page-15-0) widgets [3](#page-6-0) wi-fi [6](#page-9-0), [8](#page-11-0) Windows [6](#page-9-0)